# Guía de "Conexión a EDUROAM" **MAC OS 10.7 Lion y posteriores.**

| Dirección de Gestión de Tecnologías de la Información y la Comunicación | | Secretaría General |

| Universidad Nacional del Litoral | Santa Fe, Argentina | l2022.-

# Índice de Contenidos

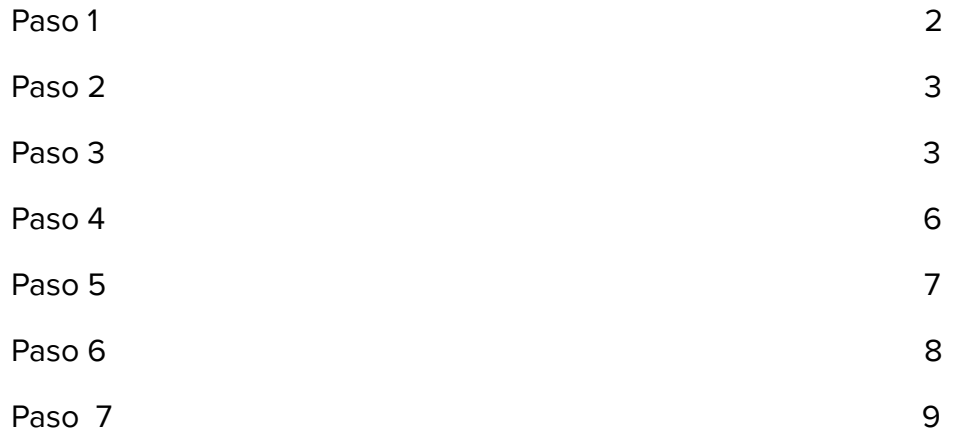

# Configuración MAC OS 10.7 Lion y posteriores.

Estos pasos se realizan por única vez. Luego el dispositivo se conectará automáticamente cada vez que detecte una red Eduroam.

## Paso 1

Ingrese al sitio web [https://cat.eduroam.org/](https://cat.eduroam.org/?idp=915&profile=1537)

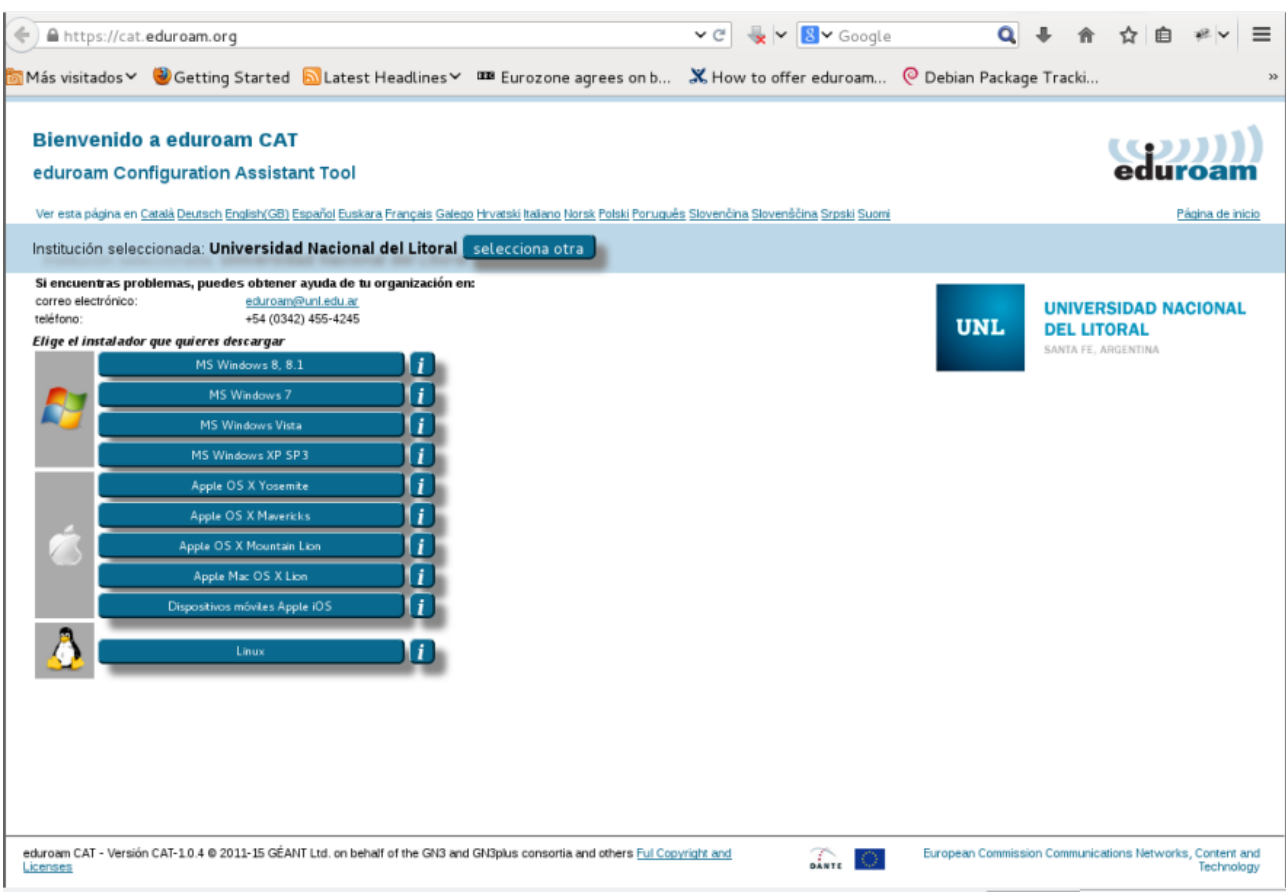

Descargue el instalador para su dispositivo seleccionando el sistema operativo o plataforma que corresponda y siga las indicaciones del instalador (para más detalles haga clic en el icono de información del sitio que está junto al botón de descarga del instalador).

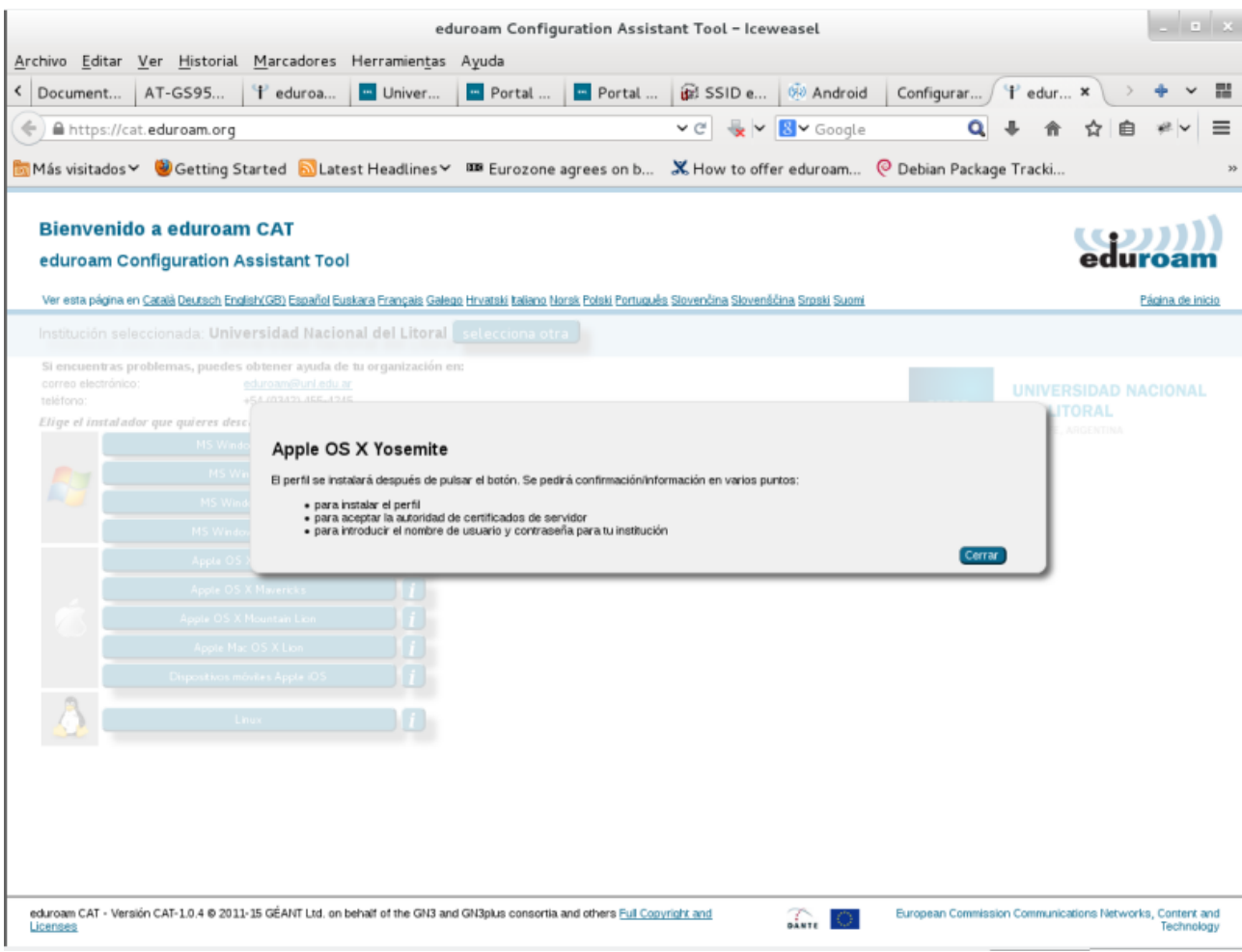

# Paso 3: Siga los pasos indicados por el instalador

Nota: Los pasos de instalación pueden diferir levemente según la versión del sistema operativo.

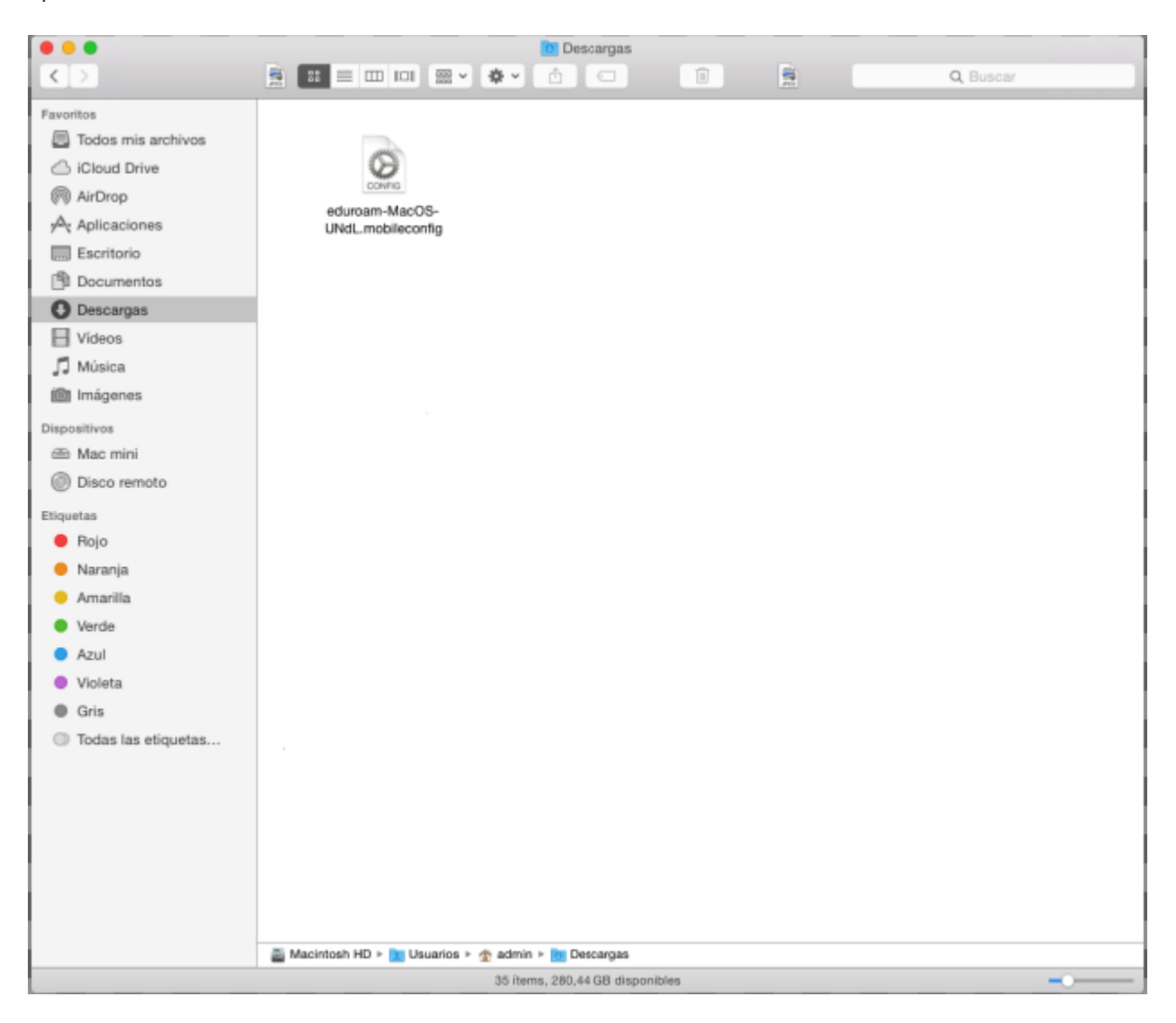

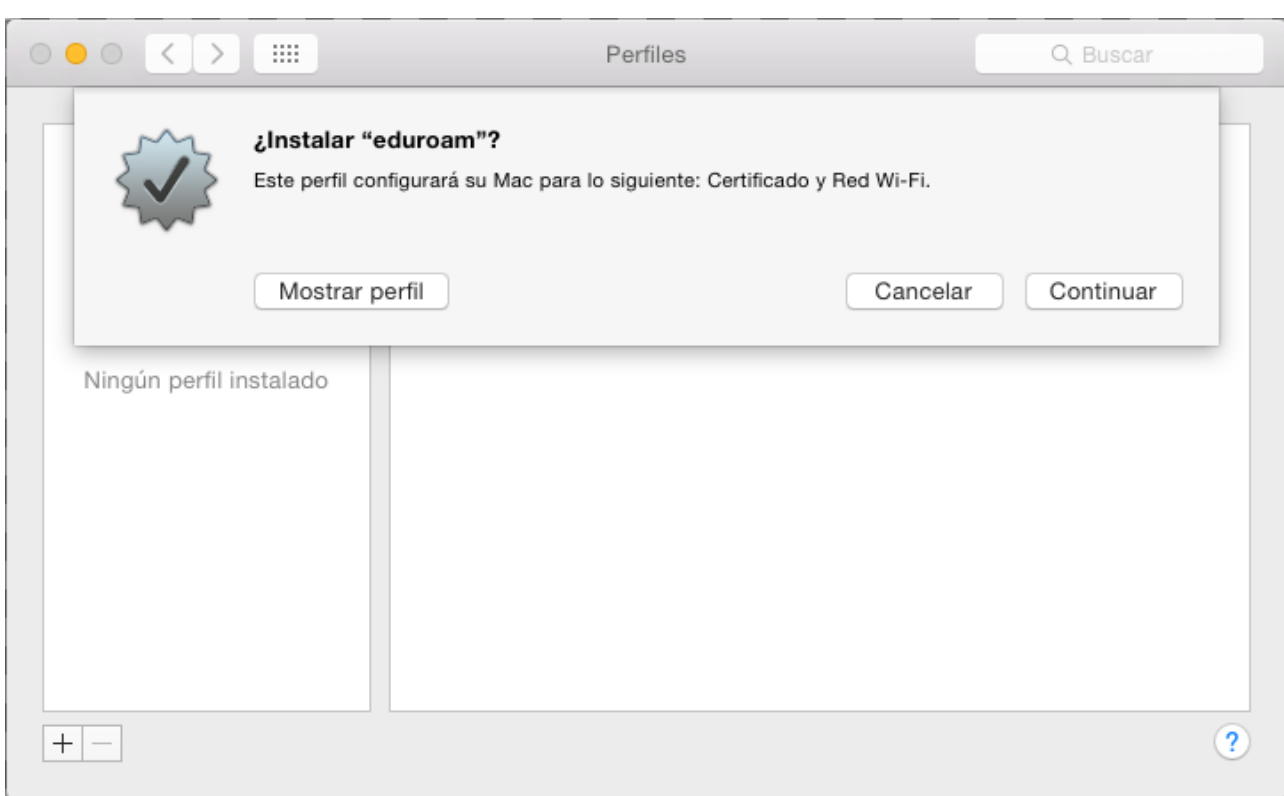

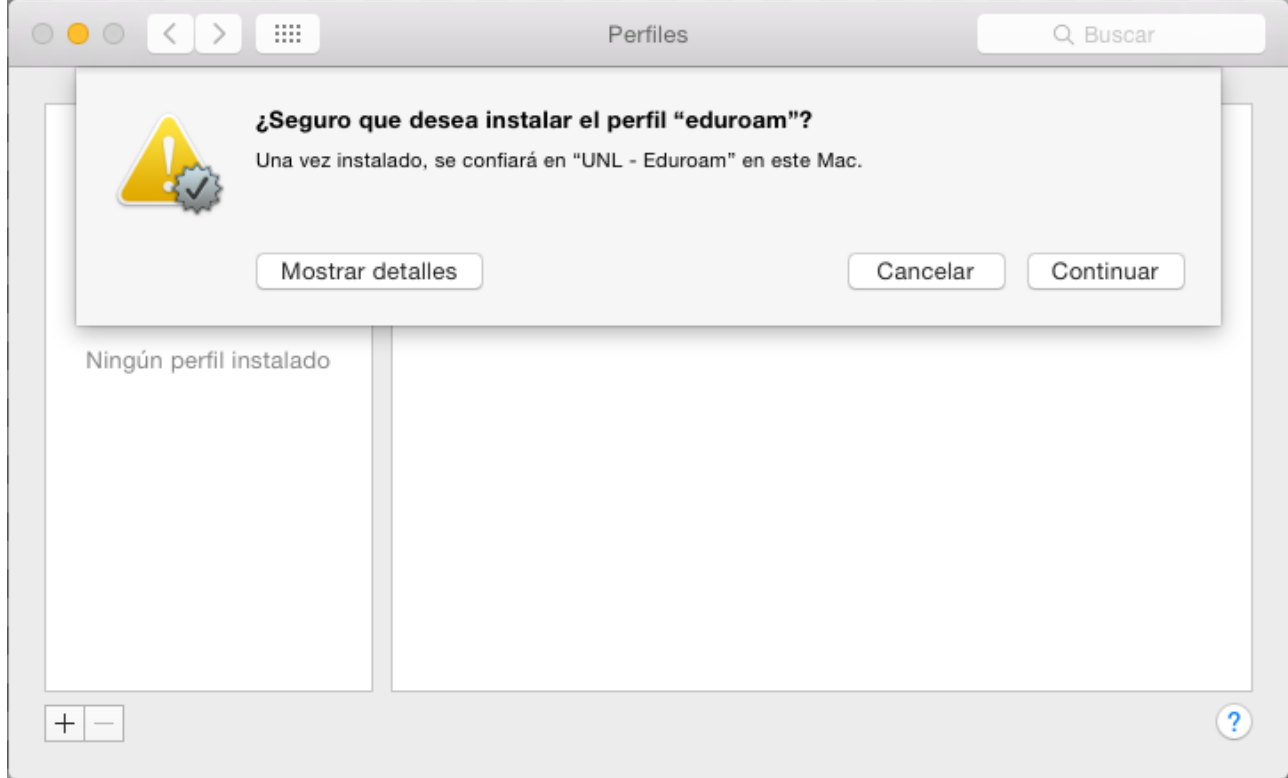

# Paso 4: El instalador solicitará que ingrese los datos de usuario y contraseña.

#### Acceso utilizando la CUI:

- Usuario: (nuestra dirección de email de UNL, ejemplo: usuario@unl.edu.ar )
- Contraseña: Clave Única de Identificación (CUI) de Usuario

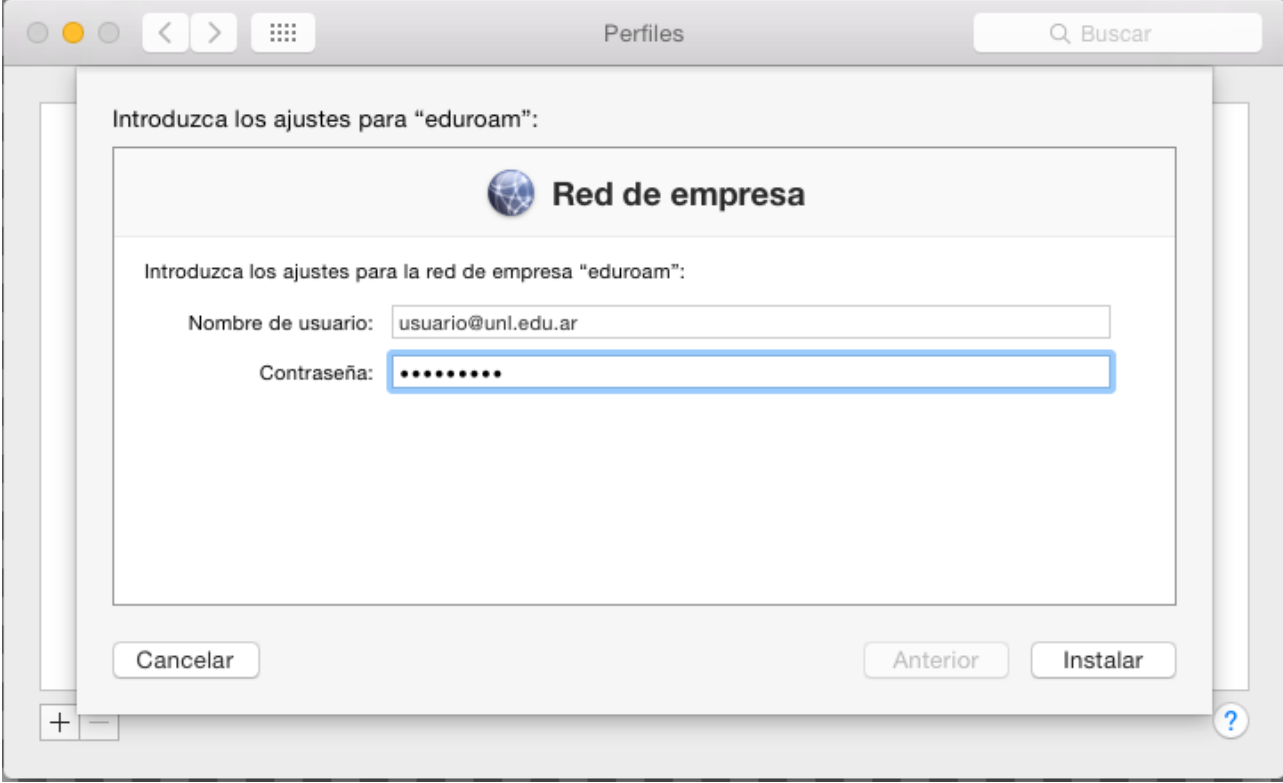

#### Acceso utilizando la cuenta del portal de autogestión:

- Usuario: (el CUIL (Código Único de Identificación Laboral) seguido del dominio unl.edu.ar, ejemplo: 20296571637@unl.edu.ar)
- Contraseña: Clave de acceso al portal de autogestión

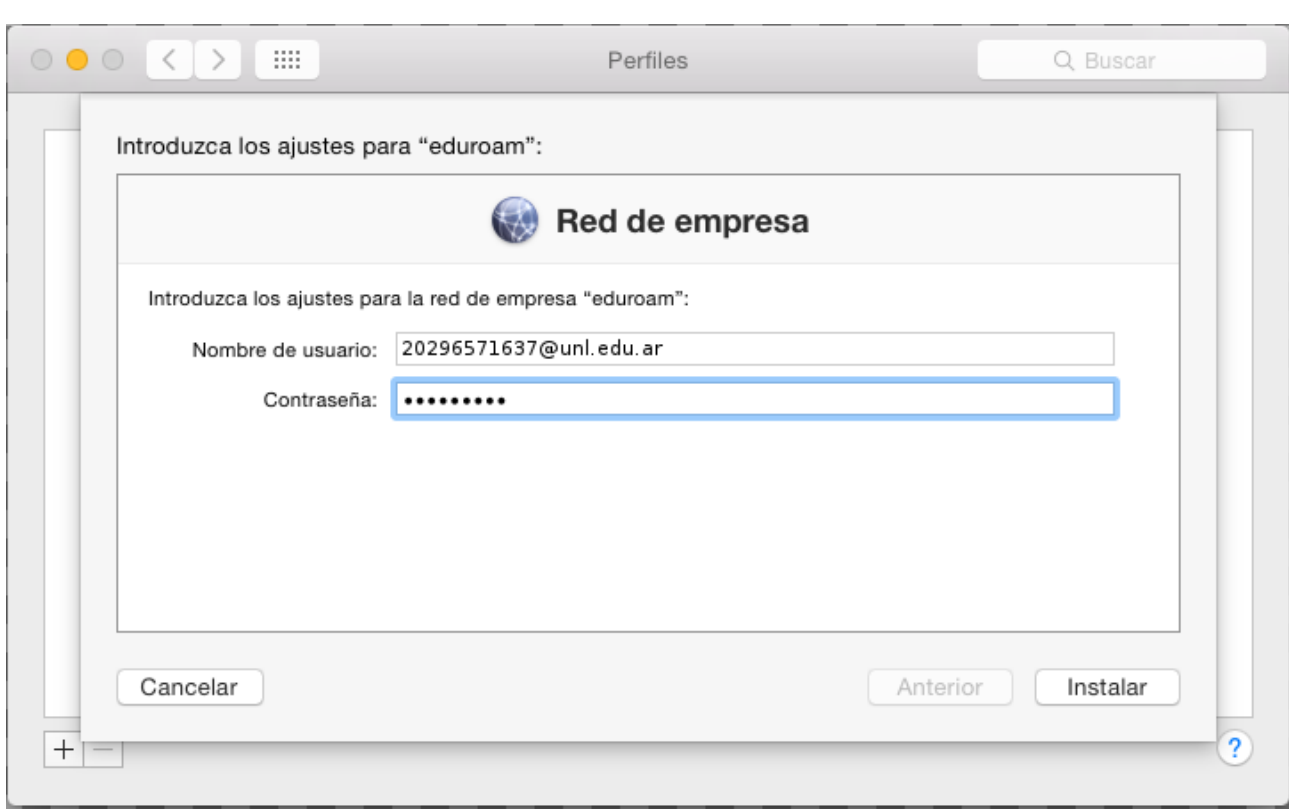

Es posible que el sistema operativo le pida que introduzca la clave de su usuario de sistema para completar el proceso de instalación.

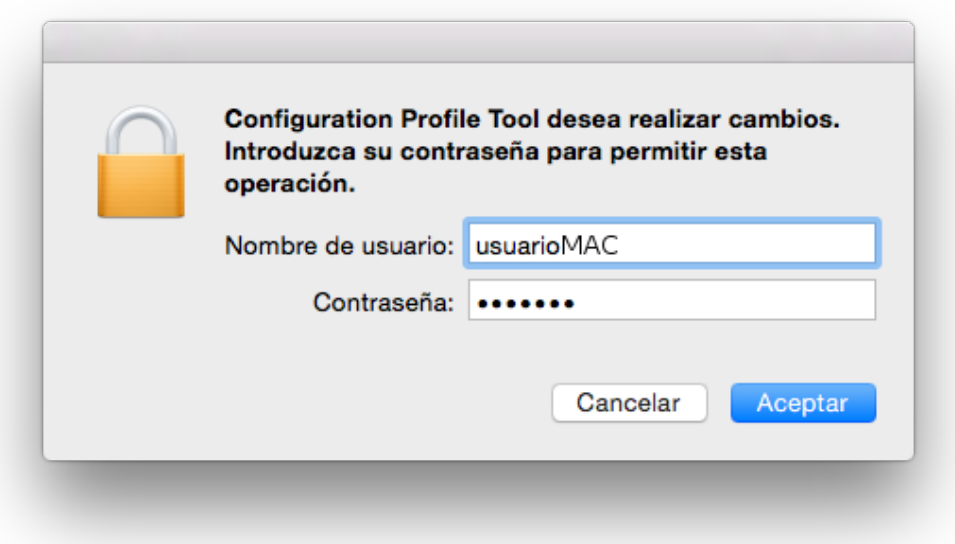

Finalmente se abrirá una ventana que mostrará el perfil de red Eduroam correctamente configurado.

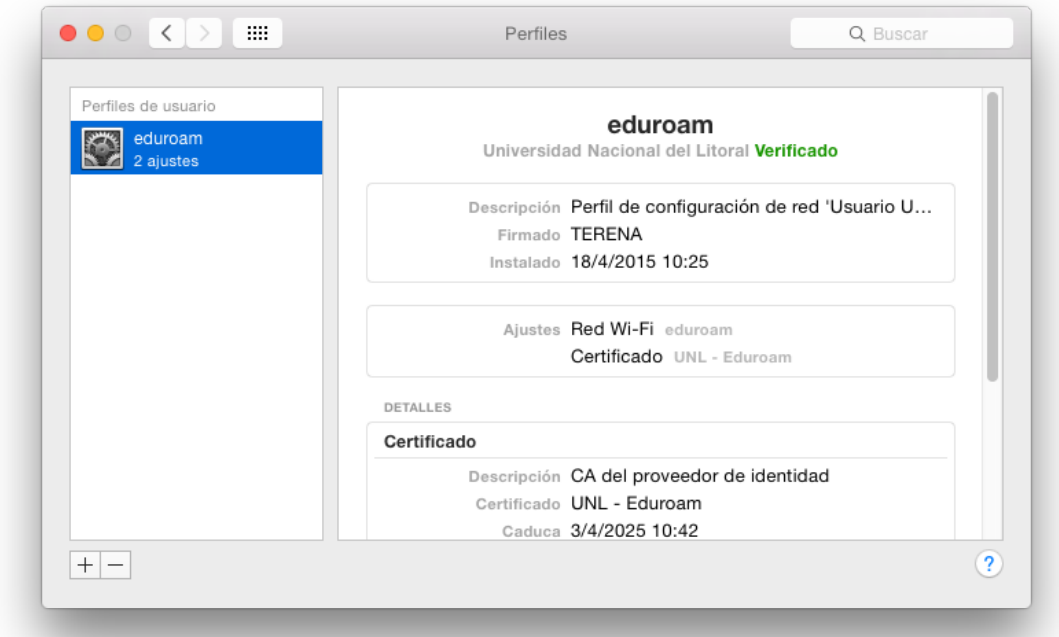

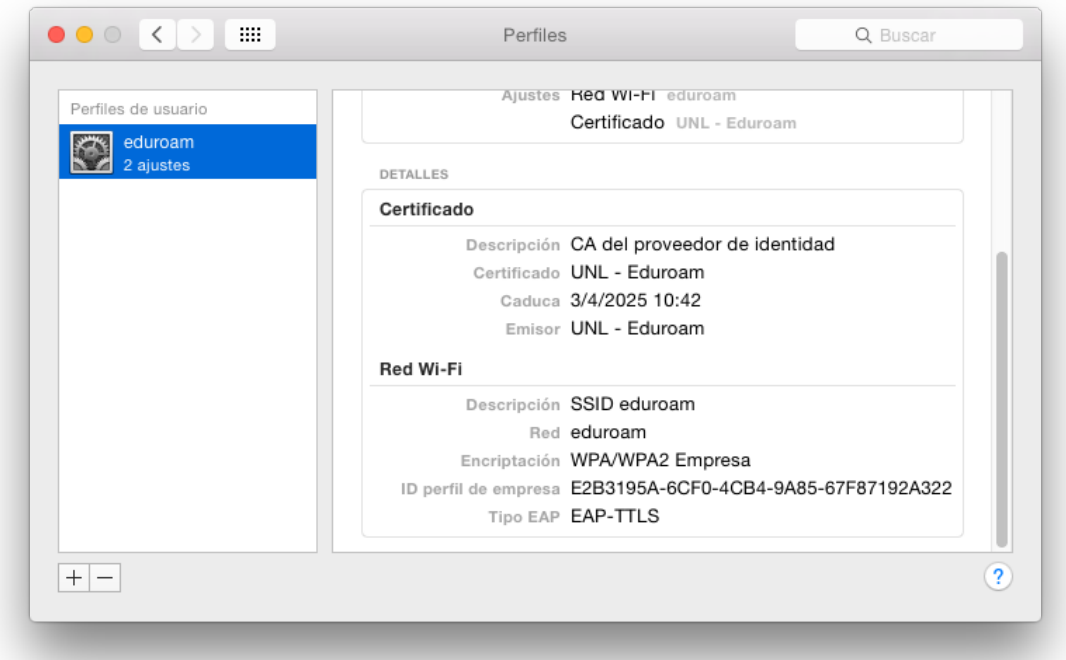

Ahora puede seleccionar la red Eduroam desde las redes inalámbricas disponibles y conectarse a la misma.

### **NOTA:**

Accediendo a las preferencias del sistema, se verá un icono "Perfiles" que permitirá acceder a la configuración establecida de Eduroam en caso de ser necesario.

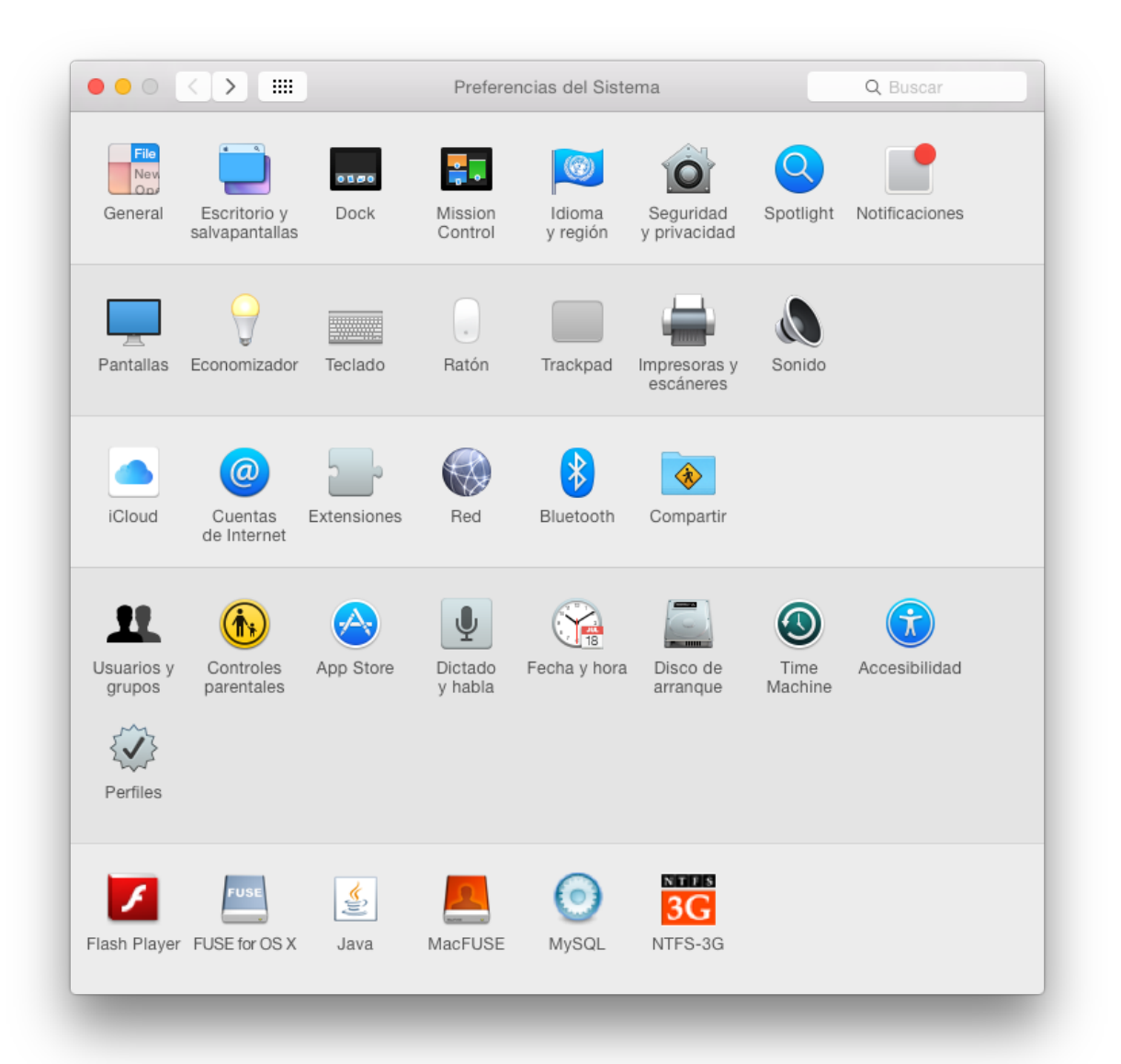